# **Examples of Heat Transfer Models**

The following three heat transfer benchmark examples show how to model heat transfer using:

- Steady-state and transient analysis
- Temperature, heat flux, convective cooling, and radiation boundary conditions
- Thermal conductivity as a function of temperature

All examples are taken from a NAFEMS benchmark collection (Ref. 2).

## *1D Steady-State Heat Transfer with Radiation*

The first example shows a 1D steady-state thermal analysis including radiation to a prescribed ambient temperature.

## *Model Definition*

This 1D model has a domain of length 0.1m. The left end is kept at 1000 K, and at the right end there is radiation to 300K. For the radiation, the model properties are:

- The emissivity,  $\varepsilon$ , is 0.98.
- The Stefan-Boltzmann constant,  $\sigma$ , is 5.67x10<sup>-8</sup> W/(m K<sup>4</sup>).

In the domain, use the following material properties:

- The density,  $\rho$ , is 7850 kg/m<sup>3</sup>.
- The heat capacity is 460 J/(kg  $\degree$ C).
- The thermal conductivity is 55.563 W/(m  $\degree$ C).

### *Results*

The following plot shows the temperature as a function of position:

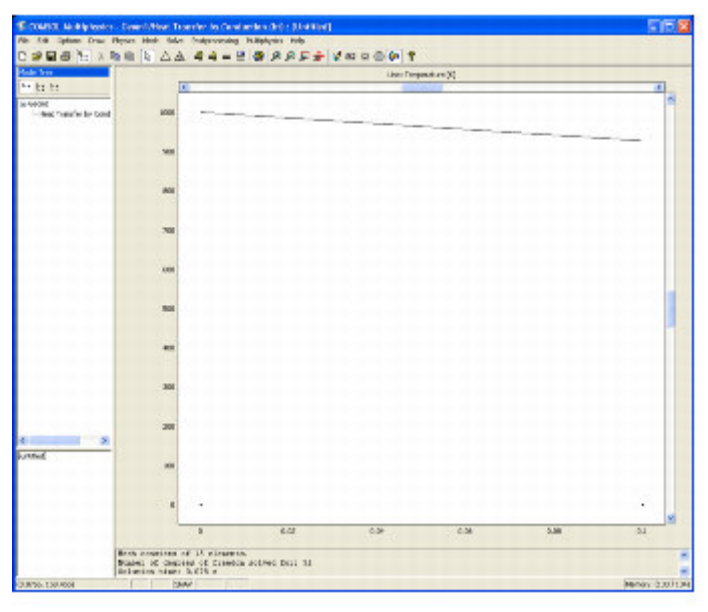

*Figure 7-1: Temperature as a function of position.*

The benchmark result for the right end is a temperature of 927.0 K. The COMSOL Multiphysics model, using a default mesh with 15 elements, gives a temperature at the end as 926.97 K, which is the exact benchmark value to four significant digits.

file://C:\COMSOL33a\doc\multiphysics\amheat.20.5.html 2007-09-28

Model Library Path: COMSOL\_Multiphysics/Heat\_Transfer/heat\_radiation\_1D

## Modeling Using the Graphical User Interface

### **MODEL NAVIGATOR**

- 1 Go to the Model Navigator and select 1D in the Space dimension list.
- 2 In the list of application modes, open the COMSOL Multiphysics>Heat Transfer folder and then the **Conduction** node.
- 3 Select Steady-state analysis.
- 4 Click OK.

### **OPTIONS AND SETTINGS**

- 1 Go to the Options menu and choose Constants.
- 2 Enter the following constants for the emissivity and the Stefan-Boltzmann constant:

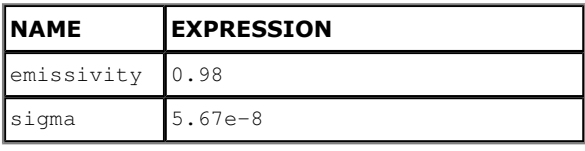

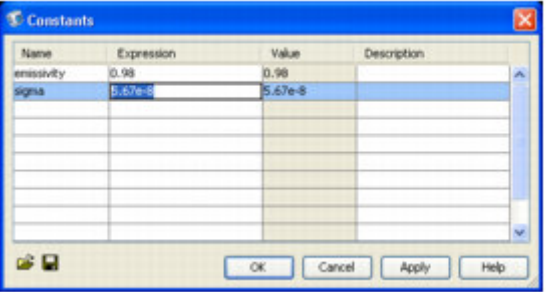

### **GEOMETRY MODELING**

- 1 Go to the Draw menu, point to Specify Objects and click Line.
- 2 In the Line dialog box, type 0 0.1 in the x edit field under Coordinates.
- 3 Click OK.
- 4 Click the Zoom Extents button.

### **PHYSICS SETTINGS**

### **Boundary Conditions**

- 1 Go to the Physics menu and choose Boundary Settings.
- 2 In the Boundary Settings dialog box select boundary 1.

[[Remove this text insert.]]

- 3 In the Boundary condition list select Temperature.
- 4 Type 1000 in the Temperature edit field.
- 5 Select boundary 2.
- 6 In the Boundary condition list select Heat flux.
- 7 Type emissivity\*sigma in the Problem-dependent constant edit field.
- 8 Type 300 in the Ambient temperature edit field.
- 9 Click OK.

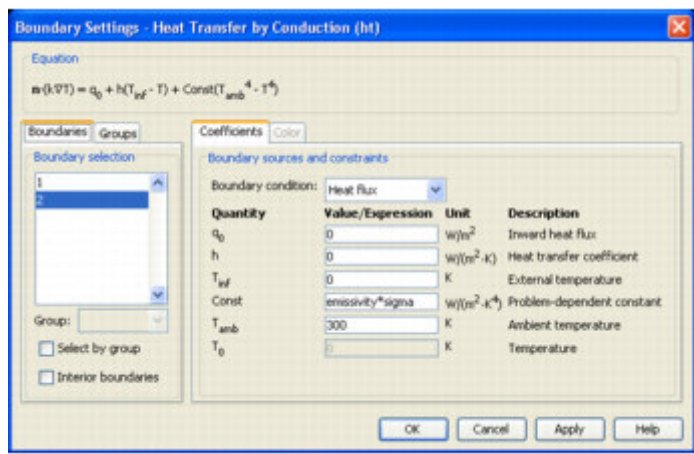

### **Subdomain Settings**

- 1 Go to the Physics menu and choose Subdomain Settings.
- 2 In the Subdomain Settings dialog box enter the thermal properties in the domain according to the following table:

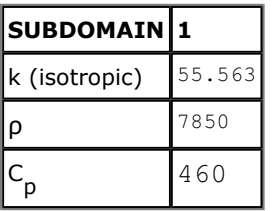

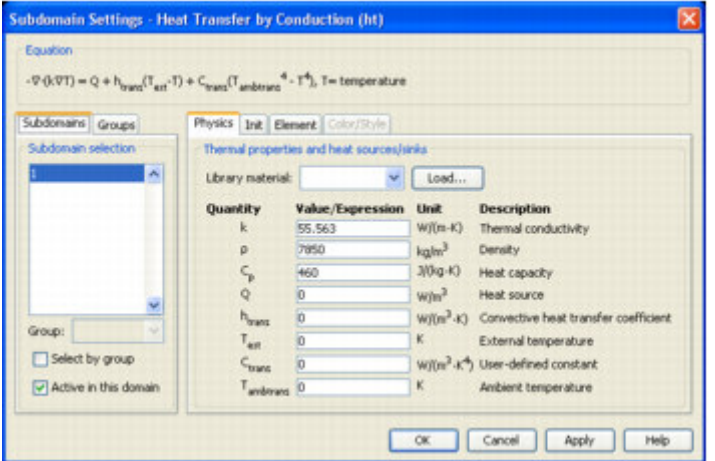

Set the initial value to match the boundary condition. It serves as starting value for the nonlinear solver:

- 3 Click the Init tab.
- 4 Type 1000 as the initial value in the Temperature edit field.
- 5 Click OK.

#### **MESH GENERATION**

Initialize the mesh by clicking the Initialize Mesh button on the Main toolbar.

#### **COMPUTING THE SOLUTION**

Click the Solve toolbar button.

#### POSTPROCESSING AND VISUALIZATION

 $F_{\text{figure}}$  7-1 on page 174 shows the temperature distribution in the domain. Use the zoom tools to focus on the temperature at the right end.

## *2D Steady-State Heat Transfer with Convection*

This example shows a 2D steady-state thermal analysis including convection to a prescribed external (ambient) temperature.

## *Model Definition*

This model domain is  $0.6 \times 1.0$  meters. For the boundary conditions:

- The left boundary is insulated.
- The lower boundary is kept at 100  $\degree$ C.
- The upper and right boundaries are convecting to 0 °C with a heat transfer coefficient of 750 W/  $(m^2 °C)$ .

In the domain use the following material properties:

- The density,  $\rho$ , is 7850 kg/m<sup>3</sup>.
- The heat capacity is 460 J/(kg  $\degree$ C).
- The thermal conductivity is 52 W/(m  $\degree$ C).

### *Results*

The following plot shows the temperature as a function of position:

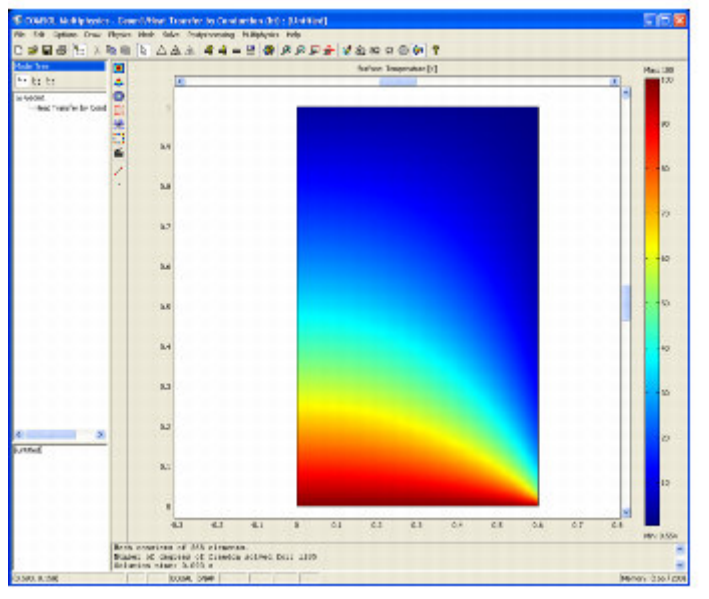

*Figure 7-2: Temperature distribution resulting from convection to a prescribed external temperature.*

The benchmark result for the target location ( $x = 0.6$  m and  $y = 0.2$  m) is a temperature of 18.25 °C. The COMSOL Multiphysics model, using a default mesh with 556 elements, gives a temperature of 18.28 °C. Successive uniform refinements show temperatures of 18.26 °C and 18.25 °C, converging toward the benchmark result.

Model Library Path: COMSOL\_Multiphysics/Heat\_Transfer/heat\_convection\_2D

### *Modeling Using the Graphical User Interface*

#### **MODEL NAVIGATOR**

file://C:\COMSOL33a\doc\multiphysics\amheat.20.5.html 2007-09-28

- 1 Go to the Model Navigator and select 2D in the Space dimension list.
- 2 In the list of application modes, open the **COMSOL Multiphysics>Heat Transfer** folder and then the **Conduction** node.
- 3 Select Steady-state analysis.
- 4 Click OK.

### **GEOMETRY MODELING**

- 1 On the Draw menu point to Specify Objects and click Rectangle.
- 2 In the Rectangle dialog box, find the Size area and type  $0.6$  in the Width edit field, then type 1 in the Height edit field.
- 3 Click OK.
- 4 Click the Zoom Extents button.

### **PHYSICS SETTINGS**

### **Boundary Conditions**

The default boundary condition is thermal insulation, so you must set boundary conditions for only three of the boundaries.

- 1 Go to the Physics menu and choose Boundary Settings.
- 2 In the Boundary Settings dialog box select boundary 2.
- 3 In the Boundary condition list select Temperature.
- 4 Type 100 in the Temperature edit field.
- 5 Select boundaries 3 and 4.
- 6 In the Boundary condition list select Heat flux.
- 7 Type 750 in the Heat transfer coefficient edit field.
- 8 Click OK.

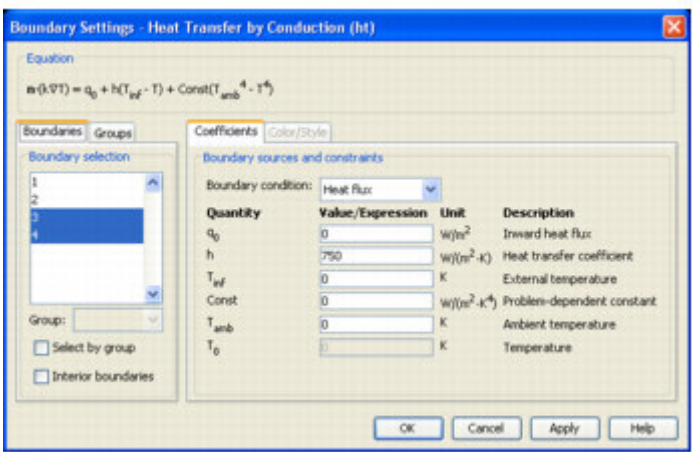

## **Subdomain Settings**

- 1 Go to the Physics menu and choose Subdomain Settings.
- 2 In the Subdomain Settings dialog box enter the thermal properties in the domain according to the following table:

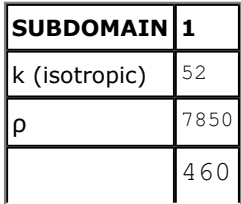

**Examples of Heat Transfer Models** 

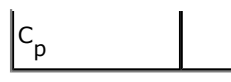

3 Click OK.

#### **MESH GENERATION**

Initialize the mesh by clicking the Initialize Mesh button on the Main toolbar.

#### **COMPUTING THE SOLUTION**

Click the Solve button.

#### POSTPROCESSING AND VISUALIZATION

Figure 7-2 on page 178 shows the temperature distribution in the domain. To get a plot showing the numerical value at the reference point, use a cross-section plot:

- 1 Go to the Postprocessing menu and choose Cross-Section Plot Parameters.
- 2 In the Cross-Section Plot Parameters dialog box click the Point tab.
- 3 In the **Coordinates** area enter  $0.6$  in the  $x$  edit field and  $0.2$  in the  $y$  edit field.
- 4 Click Apply.

### 2D Axisymmetric Transient Heat Transfer

This example shows an axisymmetric transient thermal analysis with a step change to 1000 °C at time  $\Omega$ .

### **Model Definition**

This model domain is  $0.3 \times 0.4$  meters. For the boundary conditions:

- The left boundary is the symmetry axis.
- The other boundaries have a temperature of 1000 °C. The entire domain is at 0 °C at the start, which represents a step change in temperature at the boundaries.

In the domain use the following material properties:

- The density,  $\rho$ , is 7850 kg/m<sup>3</sup>.
- The heat capacity is 460 J/(kg  $^{\circ}$ C).
- The thermal conductivity is 52 W/(m  $\degree$ C).

### **Results**

The following plot shows temperature as a function of position after 190 seconds:

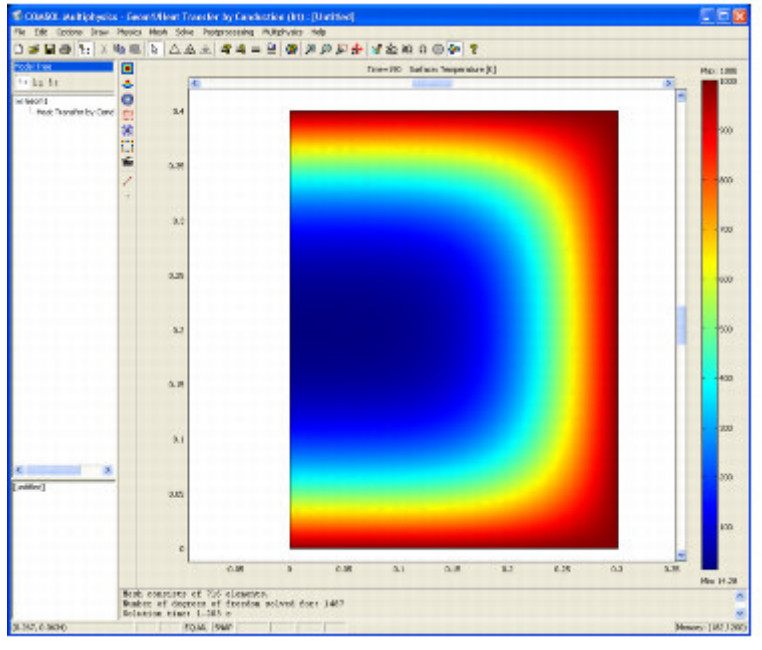

Figure 7-3: Temperature distribution after 190 seconds.

The benchmark result for the target location ( $r = 0.1$  m and  $z = 0.3$  m) is a temperature of 186.5 °C. The COMSOL Multiphysics model, using a default mesh with 712 elements, gives a temperature of 186.52 °C.

Model Library Path: COMSOL\_Multiphysics/Heat\_Transfer/heat\_transient\_axi

### **Modeling Using the Graphical User Interface**

#### **MODEL NAVIGATOR**

- 1 Go the Model Navigator and select Axial symmetry (2D) in the Space dimension list.
- 2 In the list of application mode, select COMSOL Multiphysics> Heat Transfer>Conduction.
- 3 Select Transient analysis.
- 4 Click OK.

#### **GEOMETRY MODELING**

- 1 Go to the Draw menu, point to Specify Objects and click Rectangle.
- 2 In the Rectangle dialog box go to the Size area and enter  $0.3$  in the Width edit field and  $0.4$  in the Height edit field.
- 3 Click OK.
- 4 Click the Zoom Extents button.

#### **PHYSICS SETTINGS**

#### **Boundary Conditions**

The default boundary condition is thermal insulation, so you need to set boundary conditions only for three of the boundaries.

- 1 Go to the Physics menu and choose Boundary Settings.
- 2 In the Boundary Settings dialog box select boundary 1.
- 3 In the Boundary condition list select Axial symmetry.
- 4 Select the **Select by group** check box and choose boundaries 2, 3, and 4 by selecting one of them.
- 5 Select Temperature in the Boundary condition list.
- 6 Type 1000 in the Temperature edit field.
- 7 Click OK.

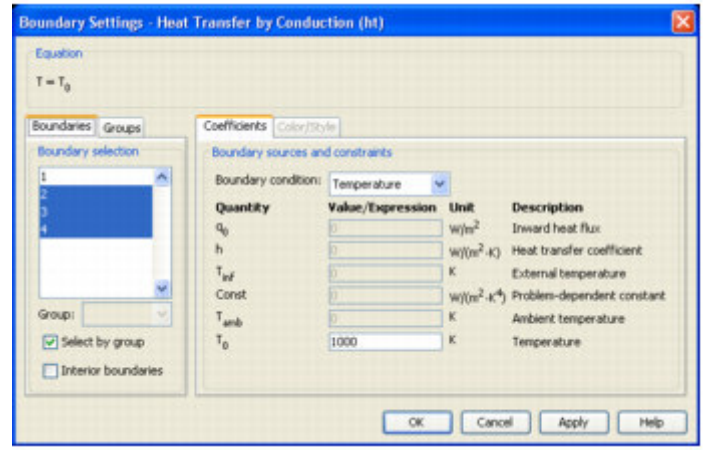

### **Subdomain Settings**

- 1 Go to the Physics menu and choose Subdomain Settings.
- 2 In the Subdomain Settings dialog box enter the thermal properties in the domain according to the following table:

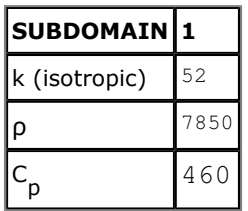

3 Click OK.

#### **MESH GENERATION**

Initialize the mesh by clicking the Initialize Mesh button on the Main toolbar.

#### **COMPUTING THE SOLUTION**

- 1 Go to the Solve menu and choose Solver Parameters.
- 2 In the Time stepping area in the Solver Parameters dialog box enter 0:10:190 in the Times edit field.
- 3 Click OK.
- 4 Click the **Solve** button.

### **POSTPROCESSING AND VISUALIZATION**

Figure 7-3 on page 182 shows the temperature distribution in the domain. To get a plot showing the numerical value at the reference point, use a cross-section plot:

- 1 Go to the Postprocessing menu and choose Cross-Section Plot Parameters.
- 2 In the Cross-Section Plot Parameters dialog box click the Point tab.
- 3 Select the **Point plot** button.
- 4 Under Coordinates enter  $0.1$  in the r edit field and  $0.3$  in the z edit field.
- 5 Click Apply.

You can also click in the temperature plot at (0.1, 0.3) to display the temperature at that point in the Message Log.

## References

1. Frank P. Incropera and David P. DeWitt, Fundamentals of Heat and Mass Transfer, 4th edition, John Wiley & Sons, New York, 1996.

2. A.D. Cameron, J. A. Casey, and G.B. Simpson: NAFEMS Benchmark Tests for Thermal Analysis (Summary), NAFEMS Ltd., Glasgow, 1986.